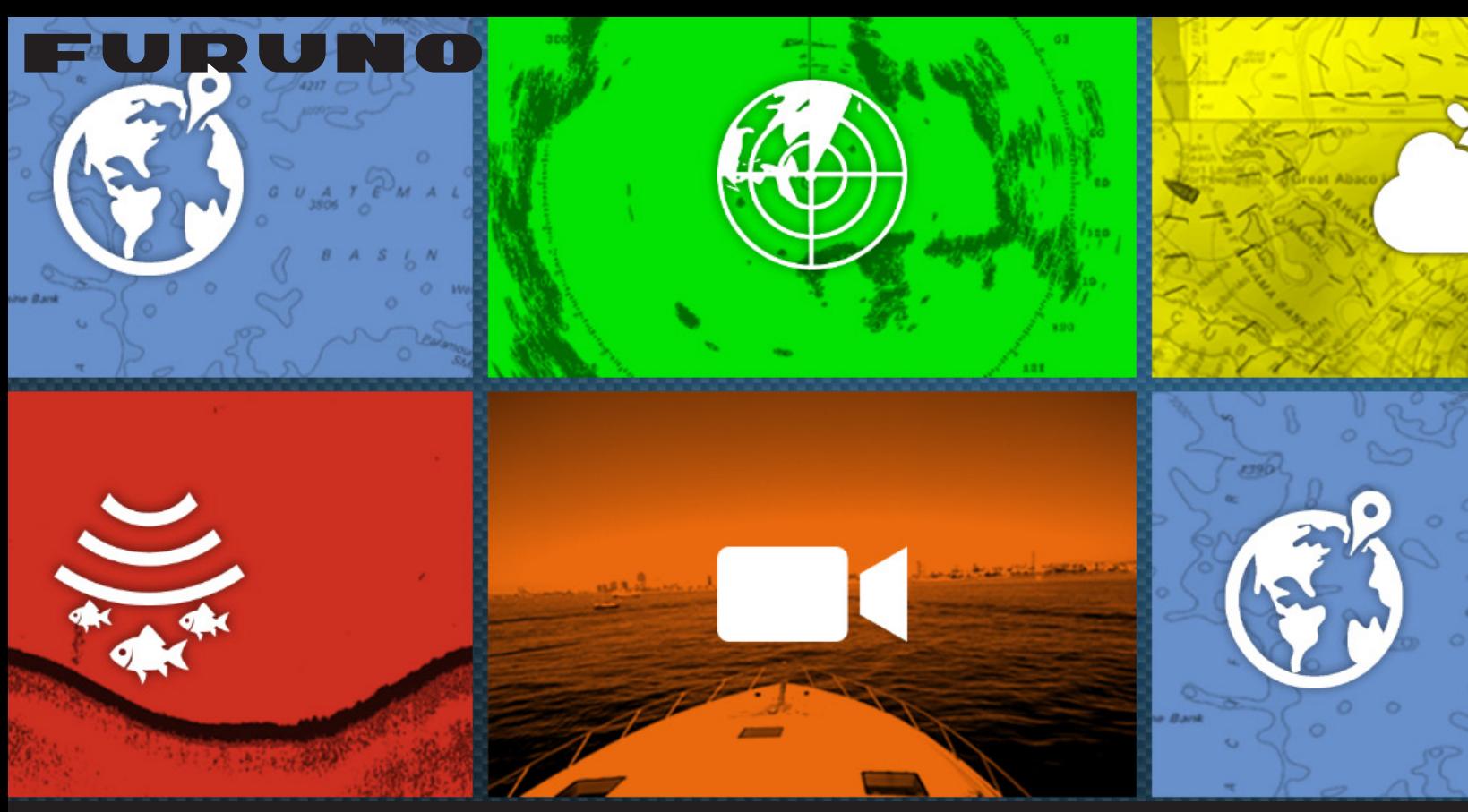

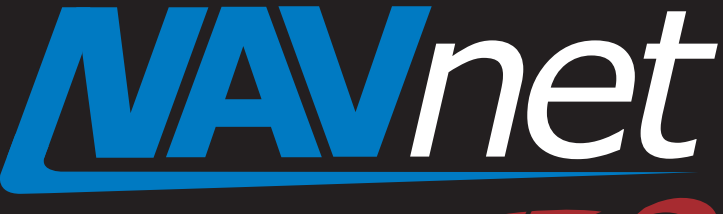

# The World's First MFD with ActiveCaptain POI

touch

- 1. What is ActiveCaptain?
- 2. Getting Ready for ActiveCaptain
	- 2-1 Registering ActiveCaptain
	- 2-2 Installing POI Database
	- 2-3 Activating ActiveCaptain Account
	- 2-4 Updating ActiveCaptain Database
- 3. Utilizing ActiveCaptain POI
	- 3-1 Showing ActiveCaptain POI Icon
	- 3-2 Showing ActiveCaptain POI Details
	- 3-3 Uploading Rates and Comments
	- 3-4 Finding Marinas

[Marine Electronics & Navigation](https://www.carid.com/marine-electronics-navigation.html) 

# **1. What is ActiveCaptain?**

**ActiveCaptain** is the world's largest Interactive Cruising Guidebook with a large amount

of **POI** (**points of interest**) data in the database. Boaters can share their experience together with other boaters around the world, as well as browse and discover new points of interest. As of now, **250,000 users** and **50,000 points** are registered and the numbers are increasing. The POI's consist of **marina**, **anchorage**, **local knowledge** (marine store, bridge, etc.), and **hazard** information. These points are **up-to-date** and **rated** or **commented** on by users. In addition to private boaters, public organizations have been utilizing the ActiveCaptain database as a part of their activities.

**NavNet TZtouch2 is the world's first MFD with ActiveCaptain. TZTL12F/15F v3.01** offers unique features utilizing the ActiveCaptain database. In addition to the capacity of up to 30,000 user points, which you can enter on the TZTL12F/15F, you have an access to over 50,000 POIs from ActiveCaptain.

**ActiveCaptain Website and POI Types**

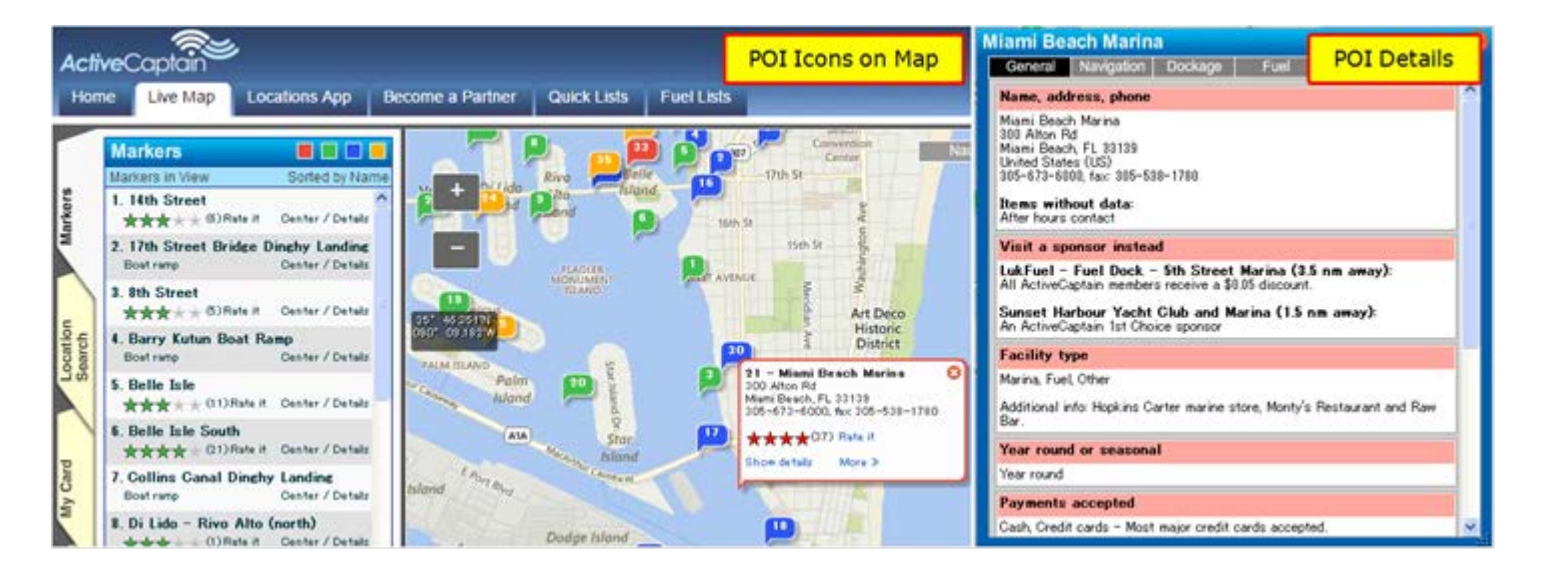

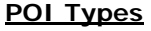

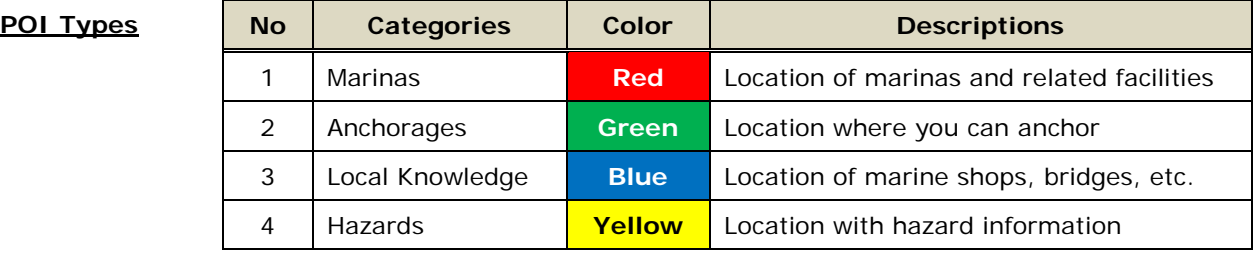

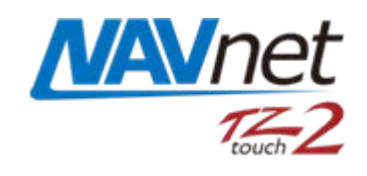

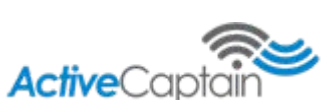

# **2. Getting Ready for ActiveCaptain**

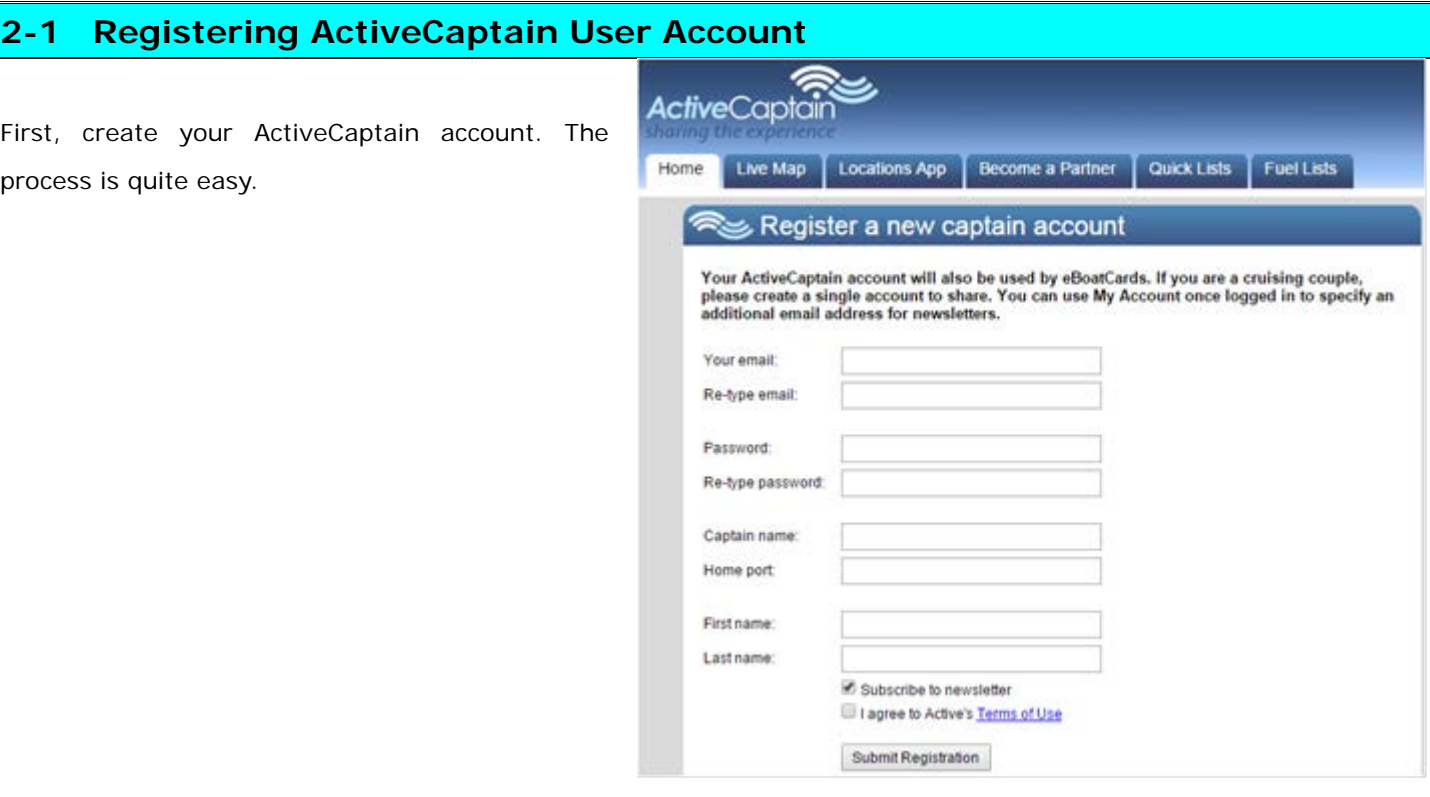

# **2-2 Installing the POI Database on NavNet TZtouch2**

The basic ActiveCaptain POI database will be installed with all TZTL12F/15F shipped with software v3.01. **For TZTL12F/15F units with v2.05 or earlier, the POI database can be installed in the field. Install the POI file**  into any TZtouch2 that you would like to view the information on. (See seperate POI installation document and video found on the individual TZtouch2 product pages for the installation procedures.) Once the basic database is installed, it can be updated via the Internet as shown in **Section 2-4**.

**BELESS MO** 

## **2-3 Activating ActiveCaptain Account on NavNet TZtouch2**

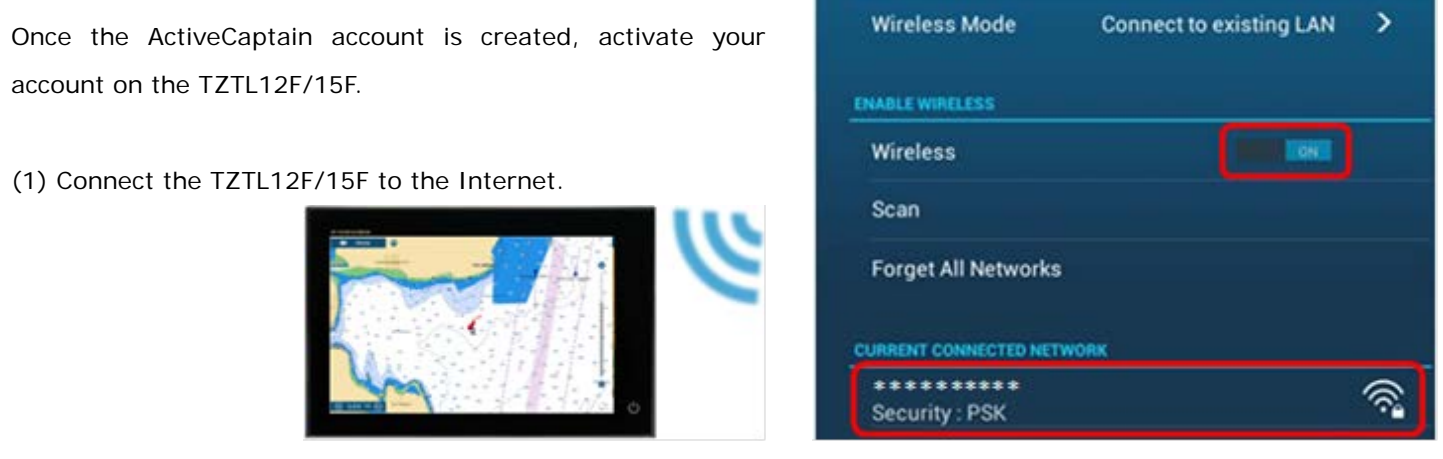

#### **Note:**

Without an Internet connection, you **CANNOT** activate the account. [Wireless] – [**OFF**]:

(3) Enter the account information, i.e. your e-mail address and password and tap [**Ok**].

(4) After the account is activated, confirm that the status is shown as [**Account Activated**]. When logging in with another accoung, tap [**Logout**].

#### **Note:**

The activated account information will be shared between the TZTL12F/15F units in the network.

# **2-4 Updating ActiveCaptain Database on NavNet TZtouch2**

The POI database can be updated if required, by connecting to the Internet. Any differences between the basic database (See **Section 2-1**) and the latest one will be updated.

- (1) Connect the TZTL12F/15F to the Internet.
- (2) Access [Home] [Settings] [General] [**ActiveCaptain**] and set [**Acutomatic Update**] to [**ON**].
- (3) See the progress and the date after update.

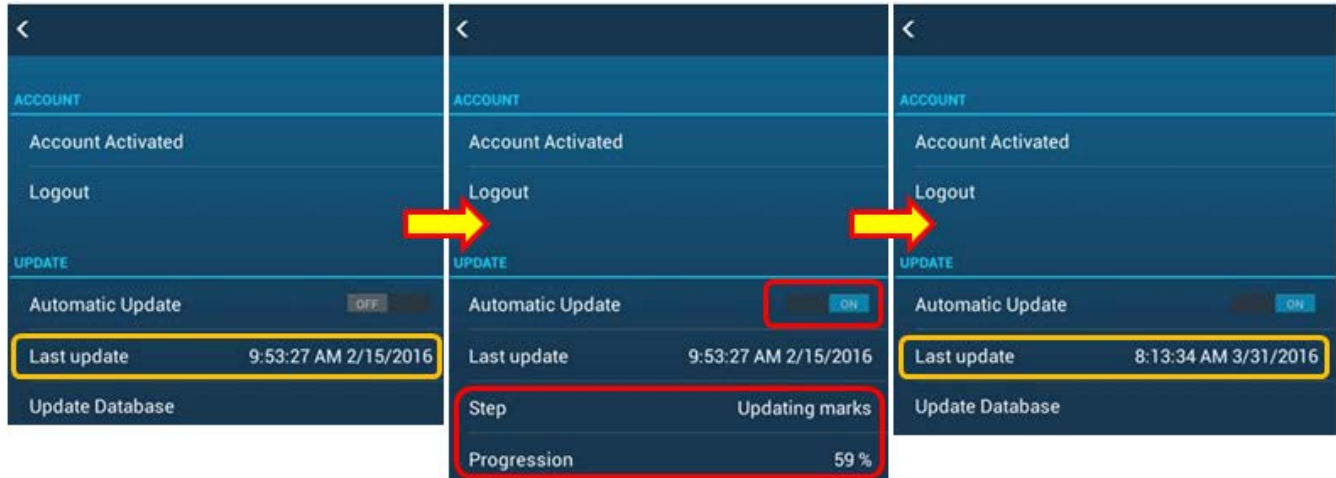

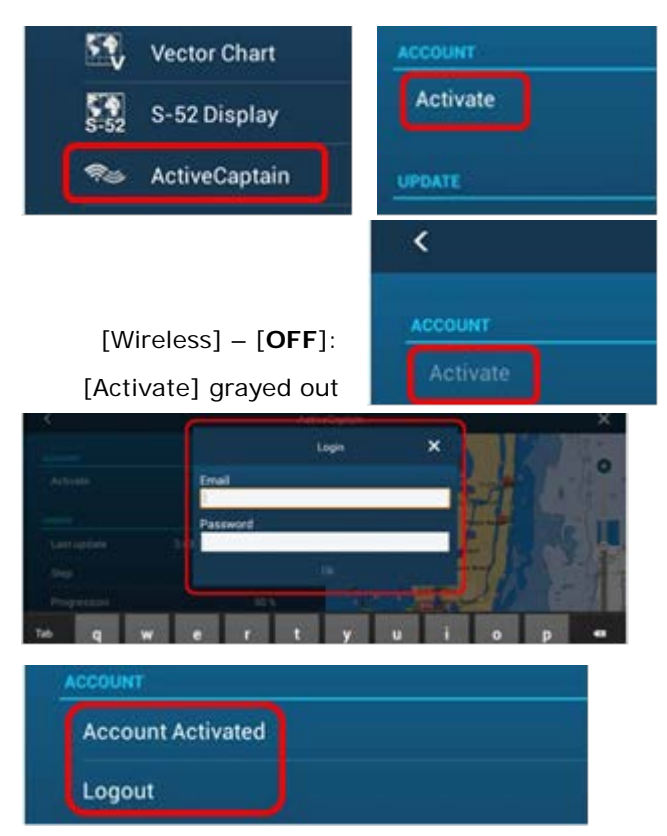

# **3. Utilizing ActiveCaptain POI**

Once the ActiveCaptain database is installed and your account is activated on the TZTL12F/15F, you can make use of ActiveCaptain even while offline.

# **3-1 Showing ActiveCaptain POI Icon**

You can overlay ActiveCaptain POI icons on the chart screen.

Edgeswipe from the bottom to show the Layer window and turn [**ActiveCaptain**] to [**ON**].

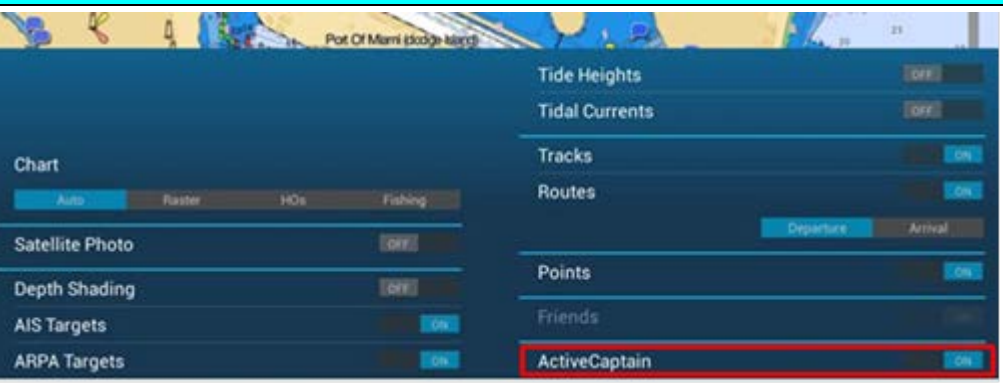

**ActiveCaptain – ON ActiveCaptain – OFF**

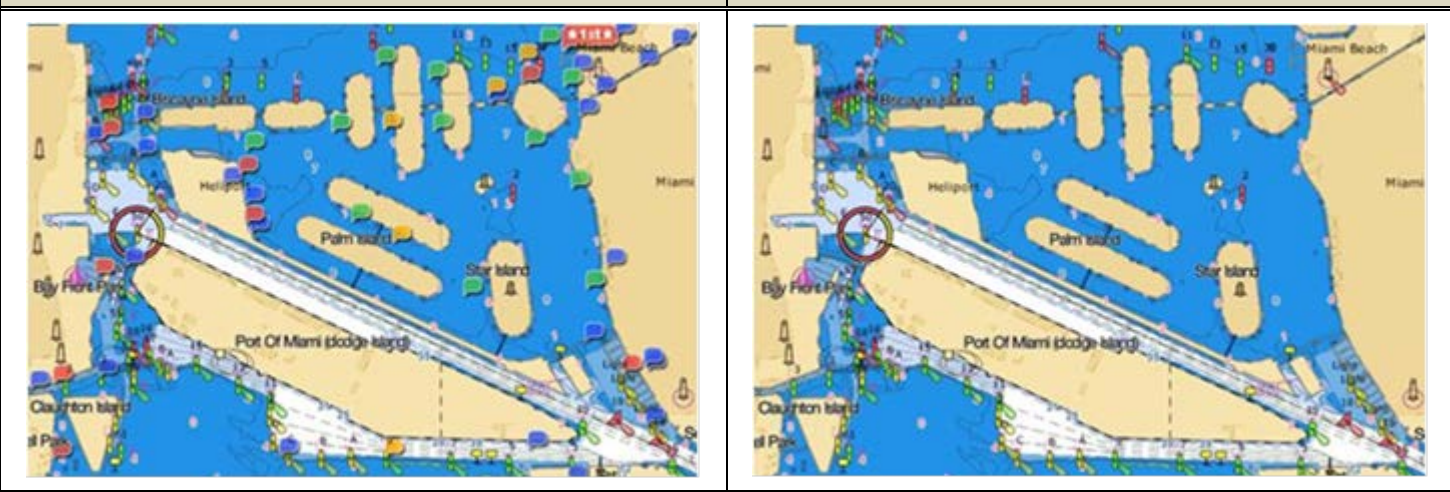

**Icon Types**

As described in **Section 1**, four (4) categories of POI are shown in different icon colors.

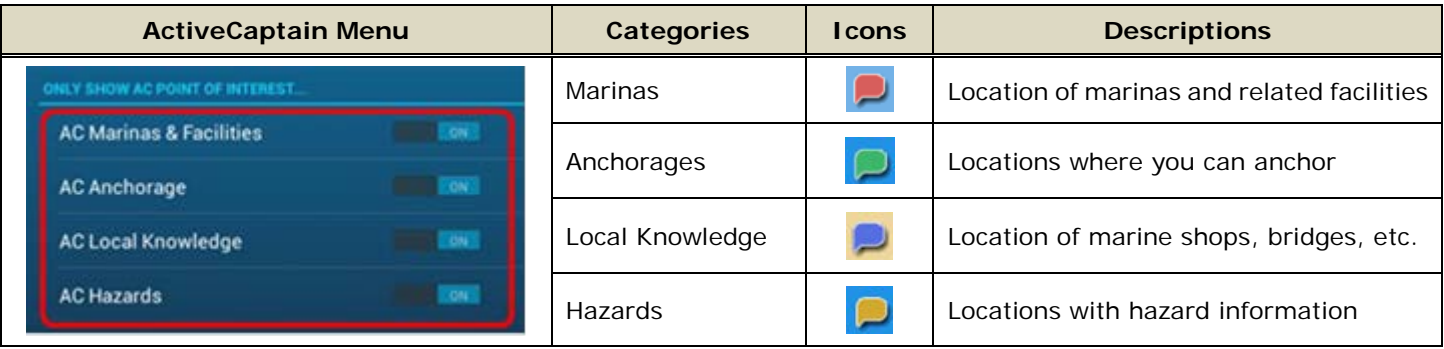

#### **Information On/Off Setting**

On/off setting of each category and information type can be set in the menu.

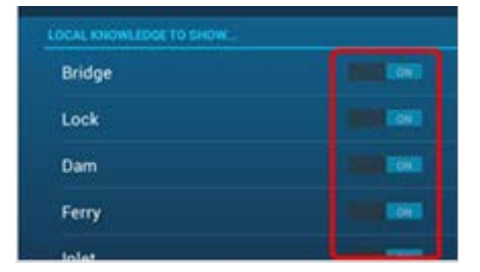

## **3-2 Showing ActiveCaptain POI Details**

When you tap one of the POI icons, a brief information window appears. Additional details can be shown in a half screen by tapping [**Show Details**].

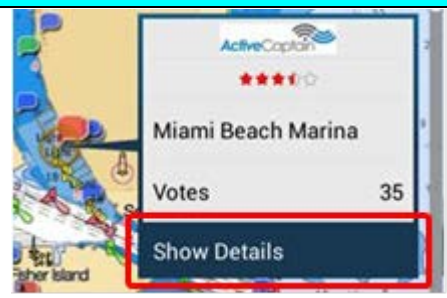

#### **Sample of POI Details from Miami Beach Marina**

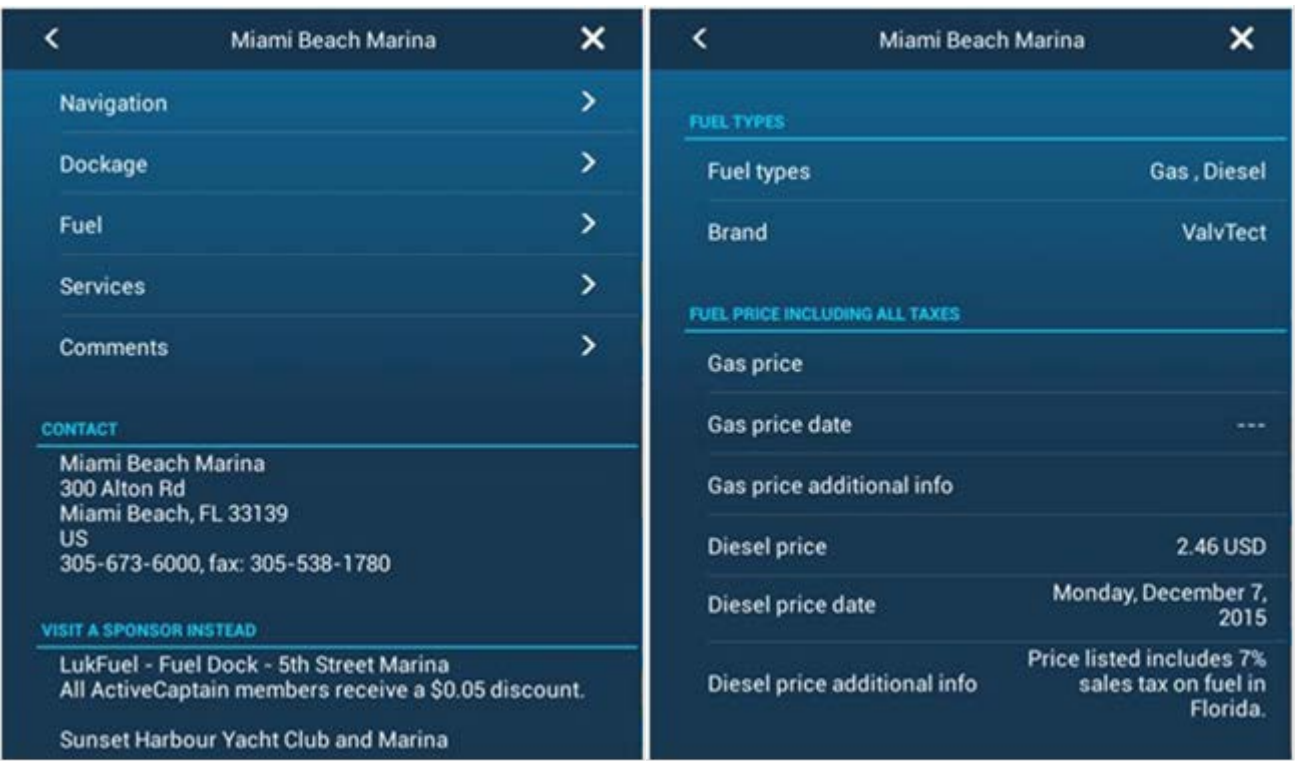

#### **Note:**

The detailed page will **NOT** be available if the account is not activated on the TZTL12F/15F.

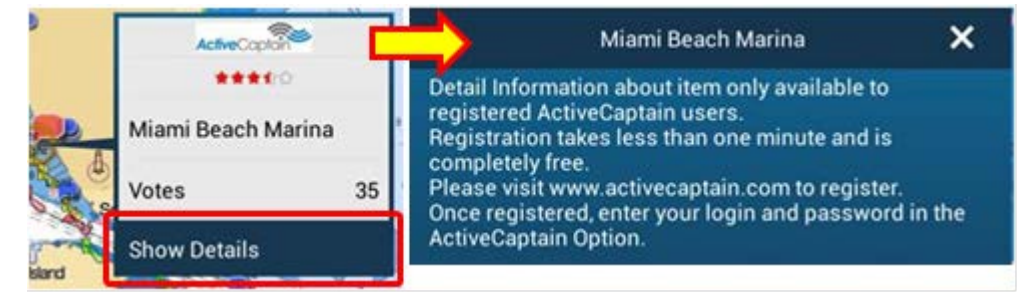

## **3-3 Uploading Rates and Comments**

You can see the latest rates and comments to review the selected POI and upload your rate and comment from the TZTL12F/15F via the Internet.

#### **Reviewing Rates and Con**

Open the detailed page of the selected POI and tap [**Comments**]. All uploaded comments will be shown on the screen.

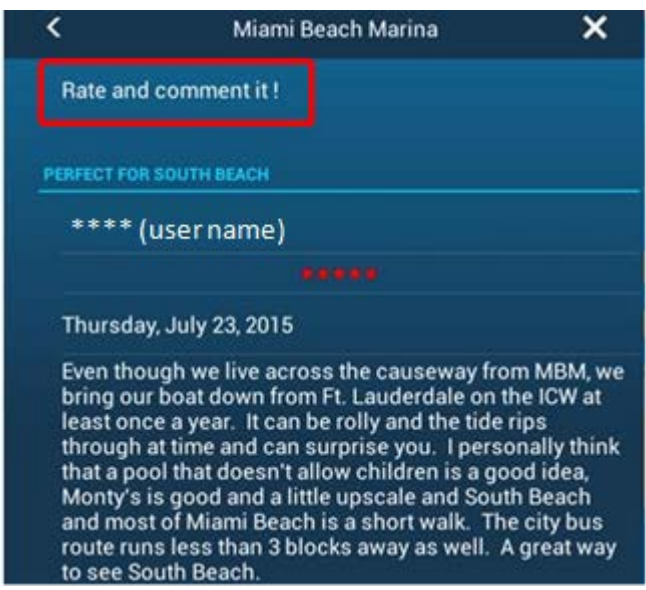

## **3-4 Finding Marinas**

You can search a registered point on the TZTL12F/15F. In this example, Miami Beach Marina will be searched.

(1) Show the universal setting options by edge swiping the screen from the right edge to the left side, and tap [**Find Marina**].

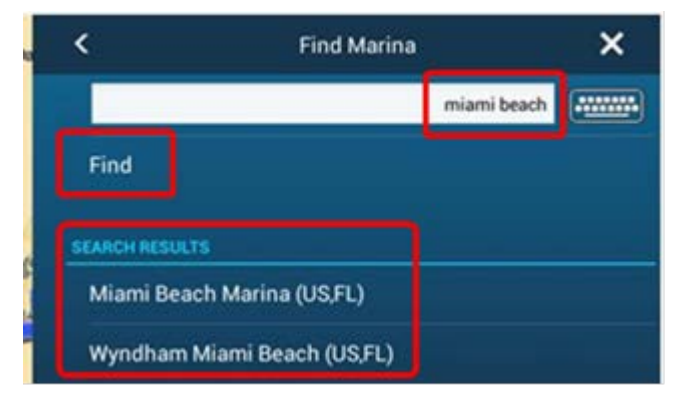

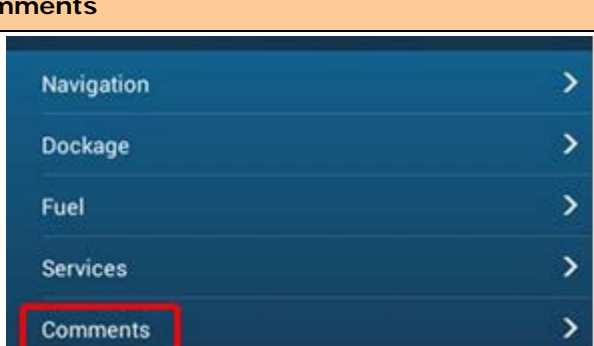

To upload your rate and comment, connect the TZTL12F/15F to the Internet and tap [**Rate and comment it!**].

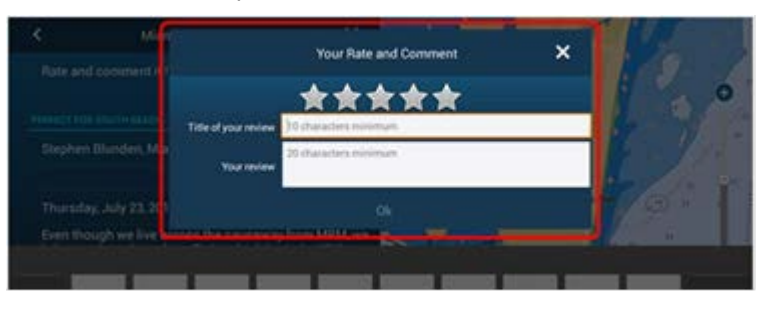

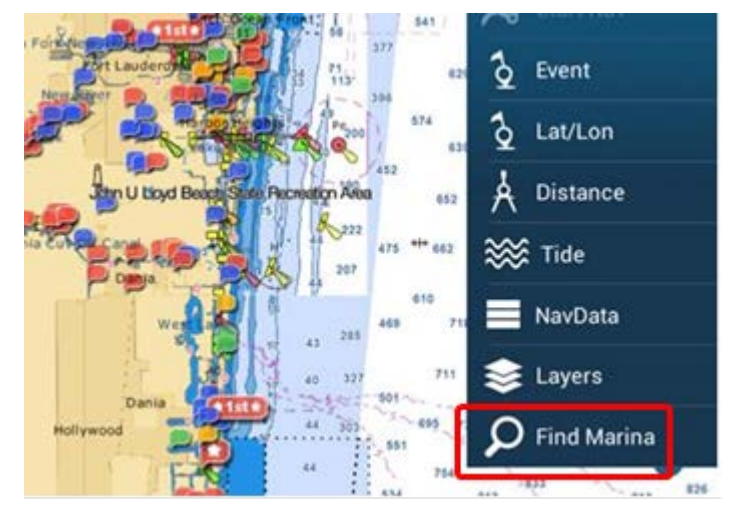

(2) Enter the marina name partially and tap [**Find**].

(3) After the search result is shown, select one of the required marinas.

The screen will move to the selected marina as shown at right.

#### **Note:**

Only the **English alphabet** is supported for a search.

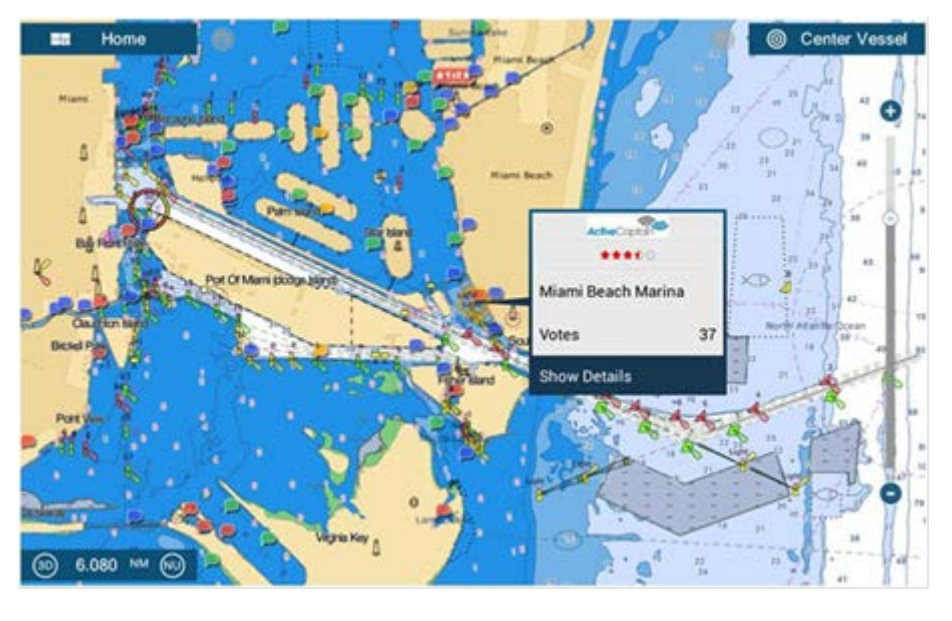

--- END ---

*- All brand and product names are registered trademarks, trademarks or service marks of their respective holders.*